## **Moodle – Roteiro para importação de conteúdo entre semestres.**

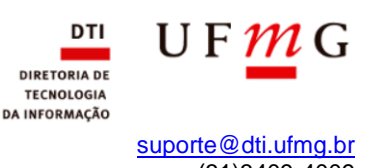

Data: Julho de 2018 (31)3409-4009

Acesso o link <https://virtual.ufmg.br/minhasturmas/> e selecione o semestre correspondente de qual deseja realizar o Backup. Após isso, selecione a turma desejada.

Já na turma em que deseja realizar exportar as informações clique no **ícone de engrenagem** na parte superior da direita e depois em **Backup**.

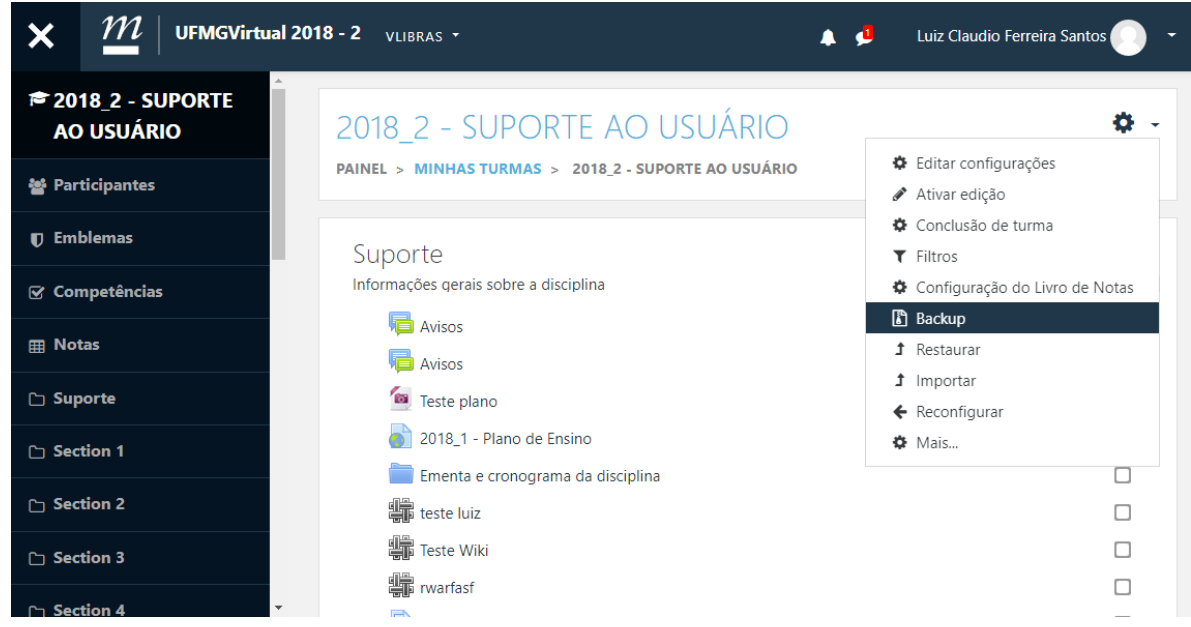

Na próxima tela clique em **Pular para o passo final.**

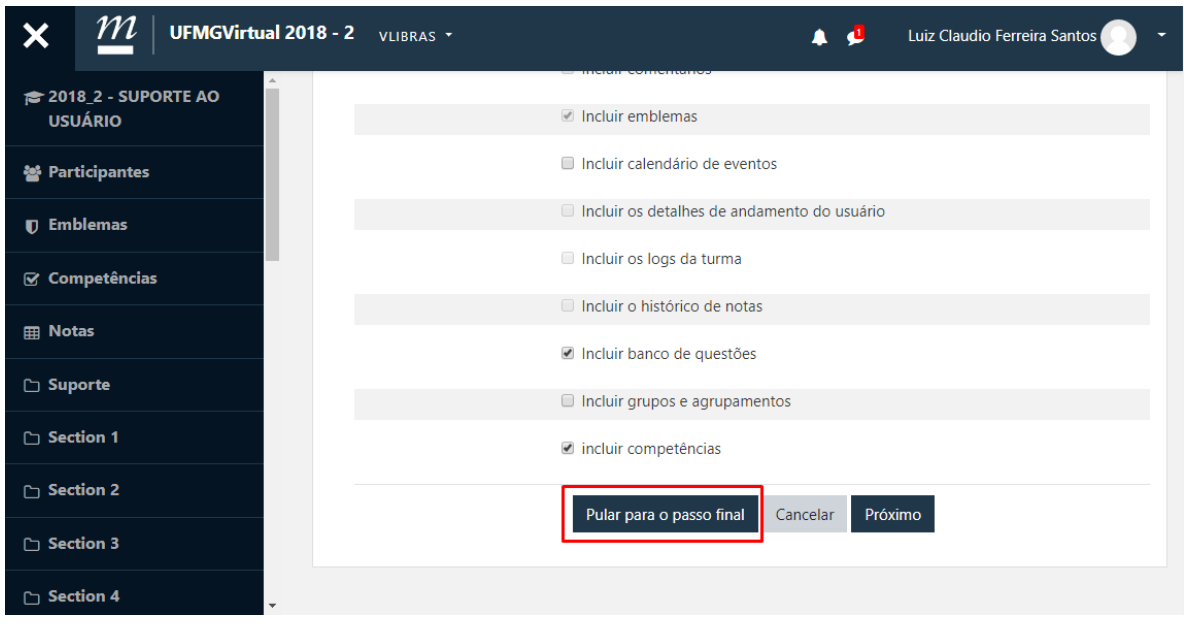

## Clique em **Continuar**

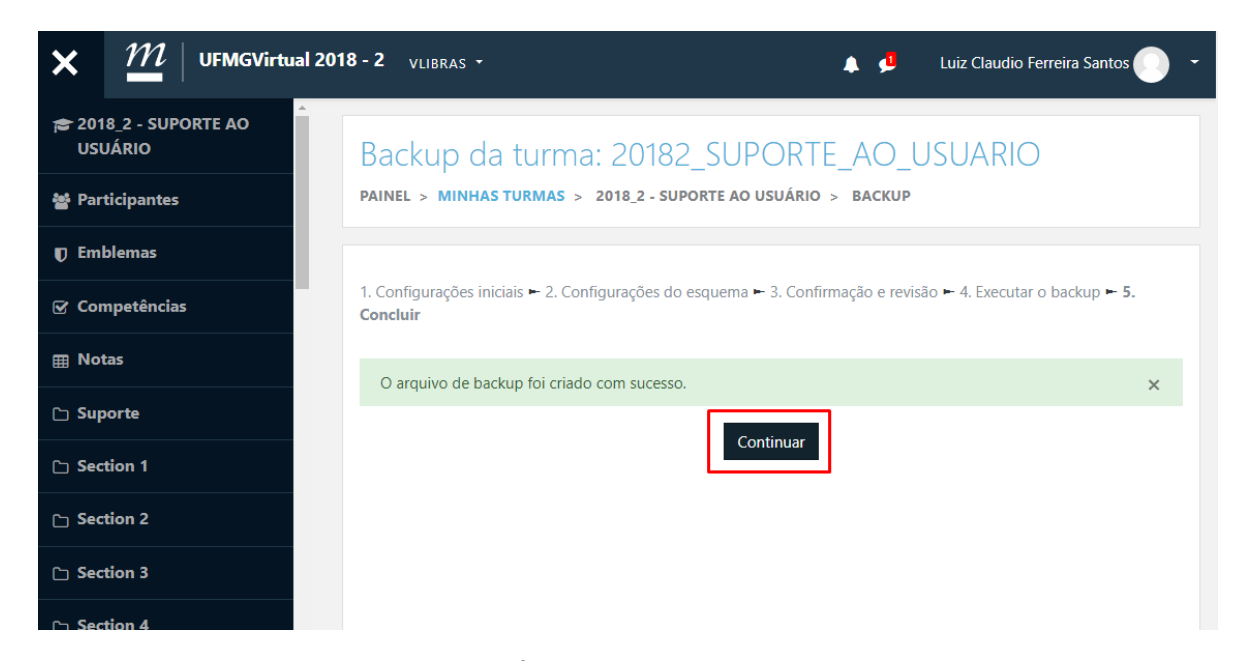

Aguarde a conclusão do processo e em Área de backup de arquivos privados do usuário realize o *download* do arquivo clicando no link **Download** na parte inferior da tela.

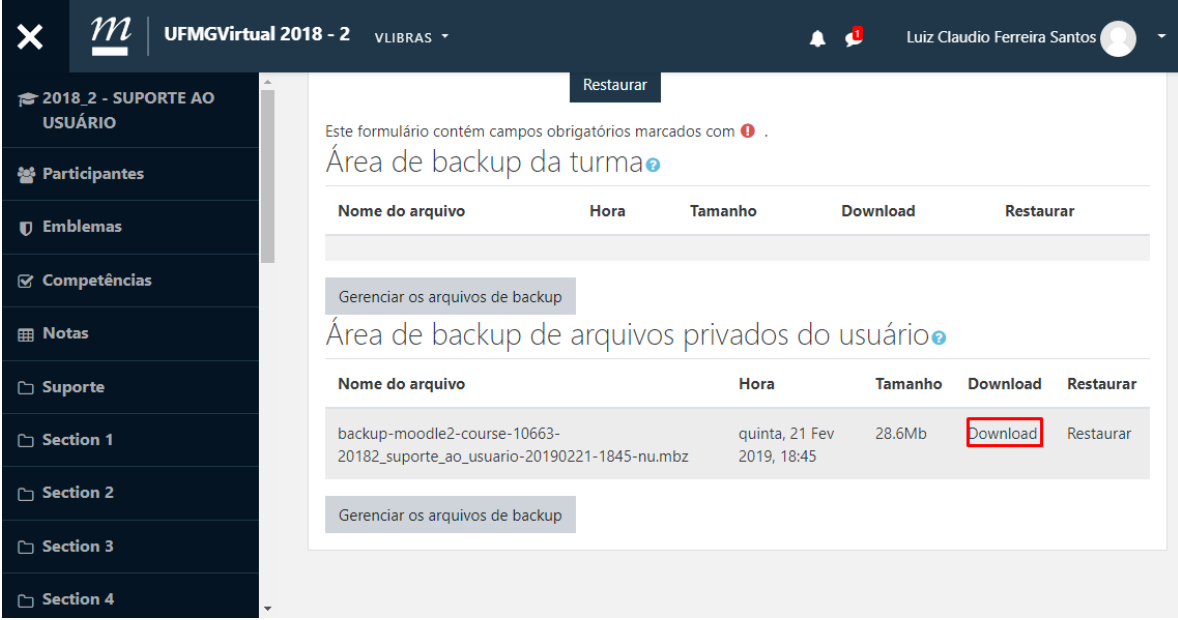

## **Agora acesse o a turma do semestre atual.**

Clique no *link* de uma engrenagem  $\bullet$  na parte superior e depois em Restaurar.

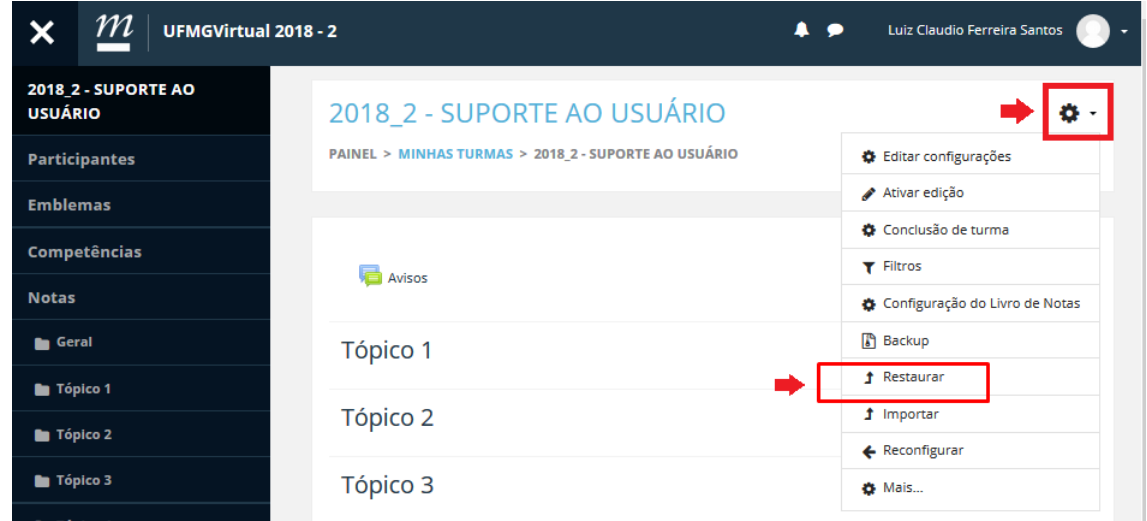

Arraste o *download* realizado da turma anterior para caixa indicada abaixo e depois clique em Restaurar.

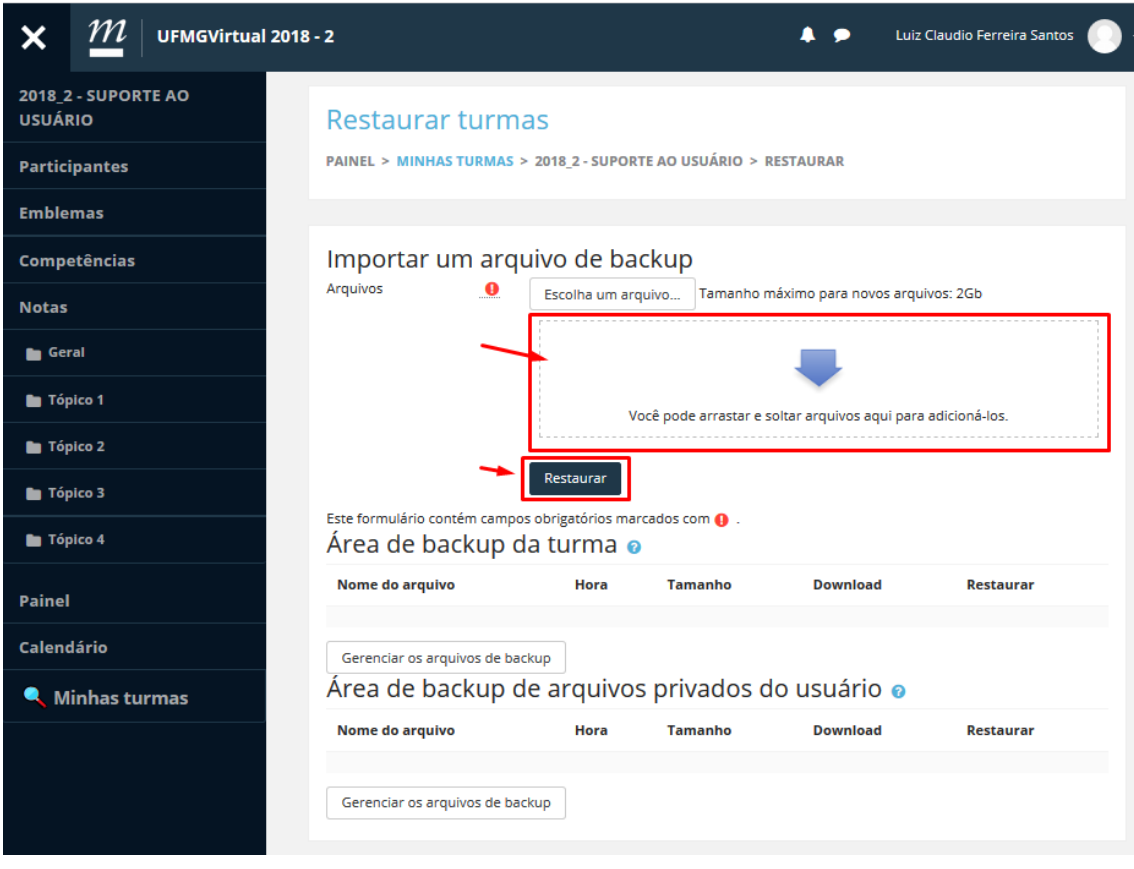

Clique em **Continuar** na parte inferior da janela.

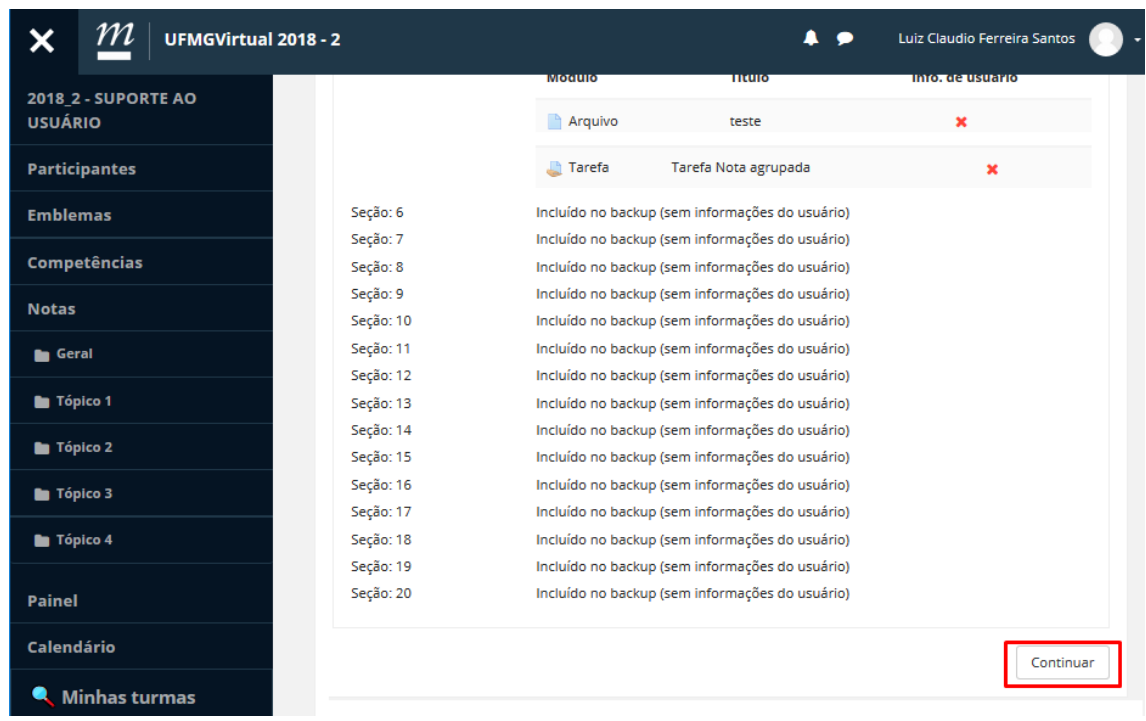

Deixe seleciona a opção **Mesclar o conteúdo do Backup com esta turma**, para manter o conteúdo já postado na turma atual e depois clique em **Continuar**.

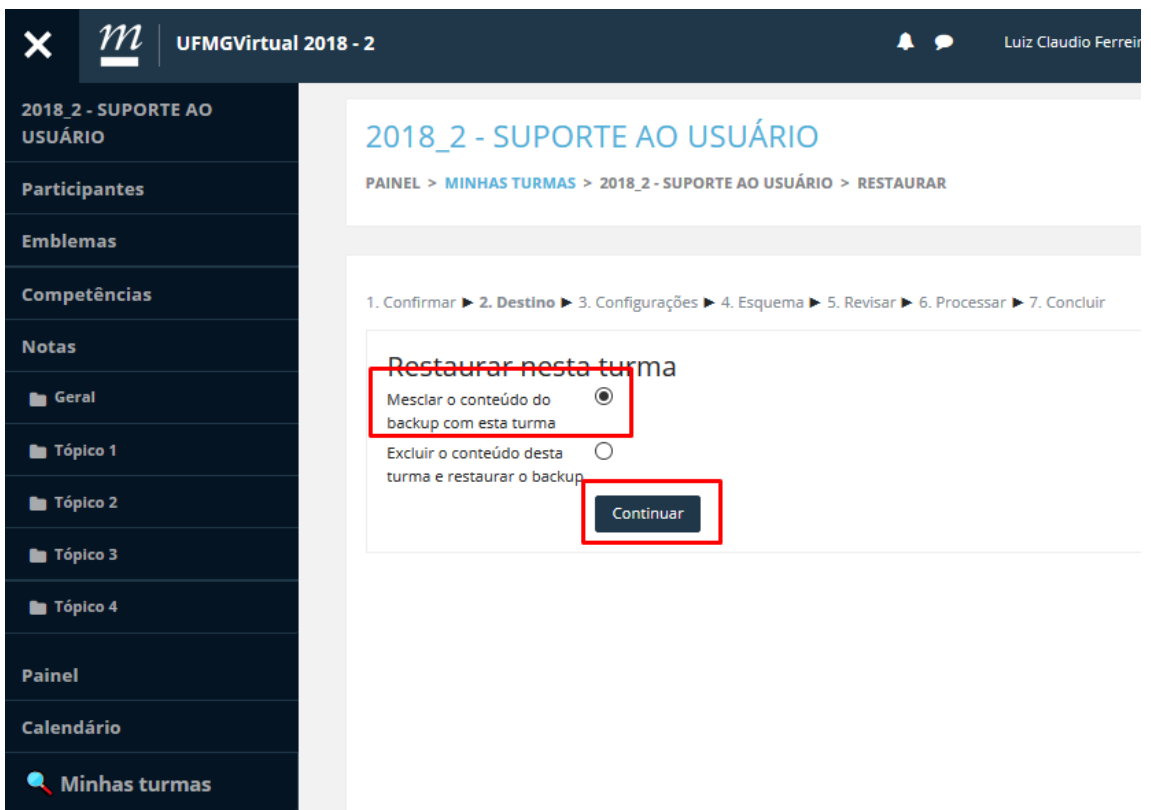

Continue clicando em **Continuar** até a opção que seja alterada para **Executar a restauração**

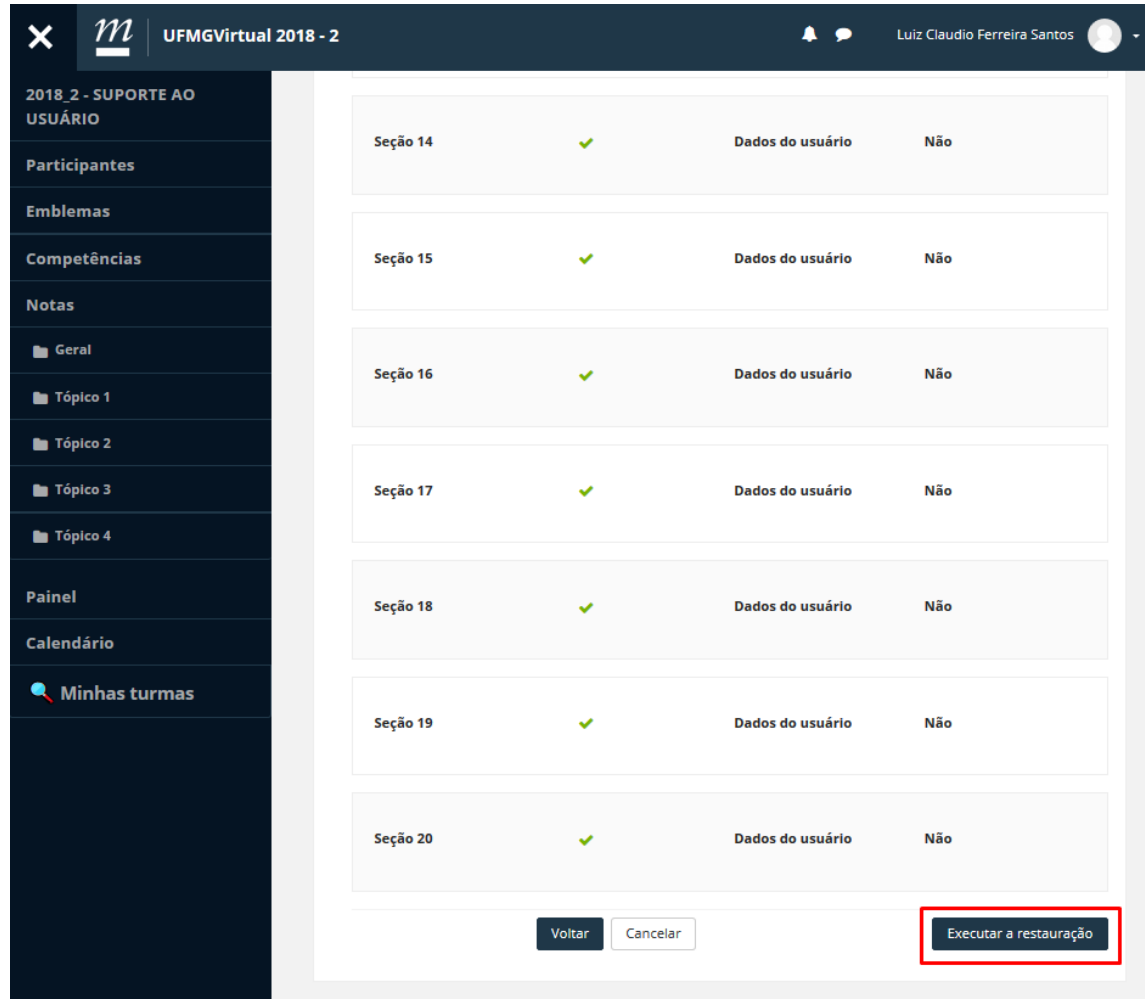

Agora aguarde o processamento da recuperação e depois clique em **Continuar**

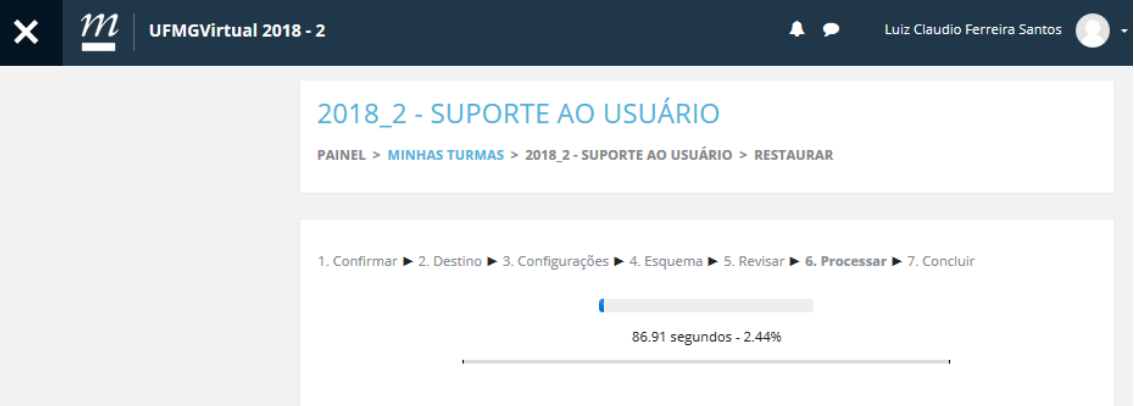

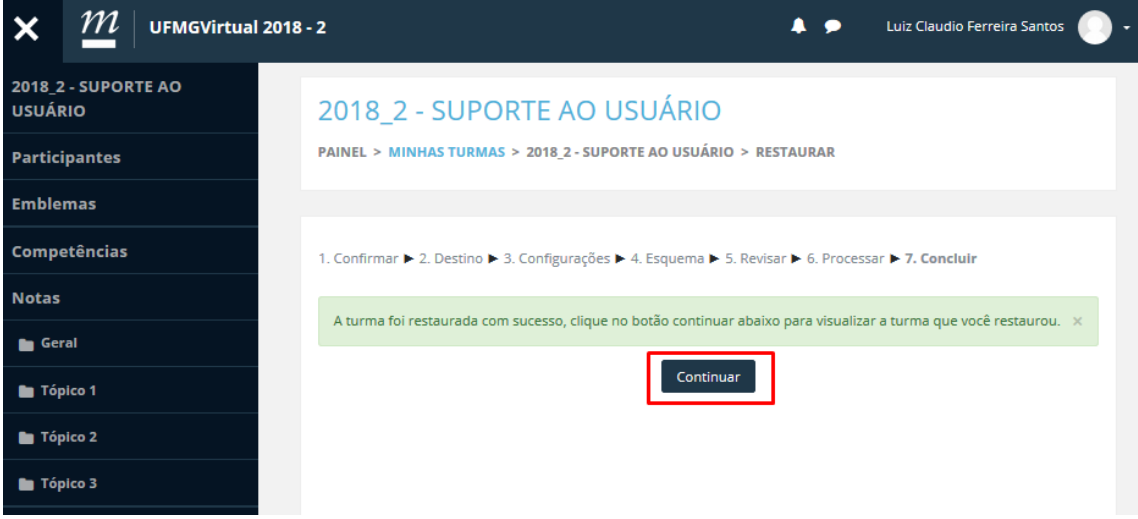